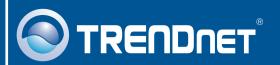

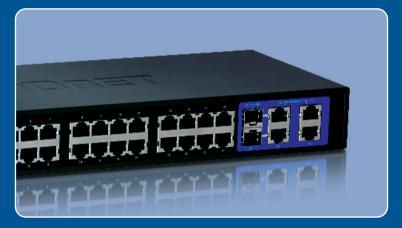

**Quick Installation Guide** 

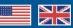

TEG-424WS H/W: V1

## **Table of Contents**

| English                                |   |
|----------------------------------------|---|
| 1. Before You Start                    | , |
| 2. Hardware Installation               | 2 |
| 3. Web Smart Switch Management Utility |   |
| Troubleshooting                        | 6 |

#### 1. Before You Start

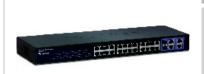

#### **Package Contents**

- TEG-424WS
- Quick Installation Guide
- Utility and User Guide CD-ROM
- Power Cord
- Rack Mount Kit
- Rubber Cushions

### Minimum Requirements

- Web Browser: Internet Explorer (5.0 or above)
- · Computer with network adapter installed
- RJ-45 network cable

### **Optional Equipment**

- EIA Standard 19" Rack
- Mini-GBIC Modules (e.g. TEG-MGBSX, TEG-MGBS10, TEG-MGBS40, TEG-MGBS80, TEG-MGBS10D3\_5, TEG-MGBS40D3\_5)

### **Application**

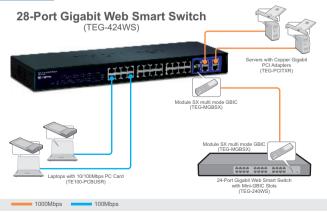

#### 2. Hardware Installation

#### Note:

- 1. After hardware installation is complete, use the Web Smart Switch Management Utility to configure the TEG-424WS. To access the Web Smart Switch Management Utility, open your web browser, and enter the default IP Address <a href="http://192.168.0.1">http://192.168.0.1</a> and default password "admin". Make sure your computer and the TEG-424WS are configured to the same network segment.
- The Mini-GBIC slots are shared with Gigabit Ethernet ports 25 and 26. When the Mini-GBIC slots are in use, Gigabit Ethernet ports 25 and 26 are disabled.

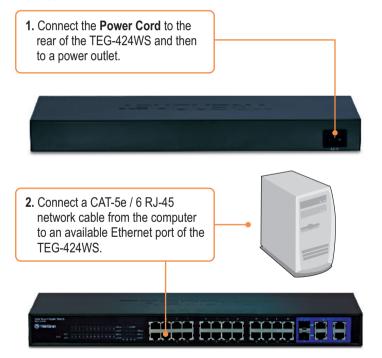

### 3. Web Smart Switch Management Utility

<u>Note:</u> If you would like to easily discover all the Web Management Switches on the network, assign IP Address, change the password, and upgrade to the latest firmware, then install the Web Smart Switch Management Utility. Follow

#### For Windows User

 Insert the Utility CD-ROM into your computer's CD-ROM Drive and then click Install Utility.

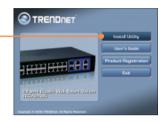

**2.** Follow the **Installation Wizard** instructions. Click **OK**.

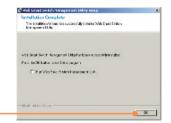

3. Click Start > All Programs > TRENDnet > Web Smart Switch Management Utility, and then click Web Smart Switch Management Utility.

Web Smart Switch Management Utility

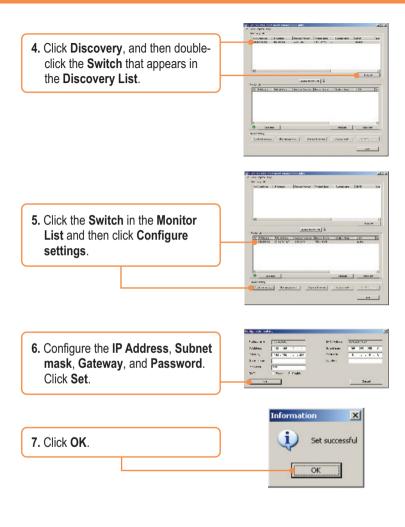

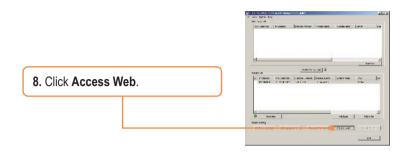

 Enter the Password and then click Login.
 Password is admin.

Note: The default password is case sensitive.

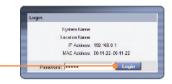

#### Your installation is now complete.

For more information regarding the **Web Smart Switch Management Utility** configuration and advanced settings, please refer to the User's Guide included on the Utility CD-ROM or TRENDnet's website at www.trendnet.com

#### **Register Your Product**

To ensure the highest level of customer service and support, please take a moment to register your product Online at: www.TRENDnet.com/register

Thank you for choosing TRENDnet

### **Troubleshooting**

#### Q1: After connecting the TEG-424WS to a power outlet, the LEDs do not turn on.

A1: Check the connection of the power cord to the TEG-424WS and the power outlet. Also check that the power outlet is receiving power.

# Q2: After installing the Web Smart Switch Management Utility, I clicked Discovery and the Utility is unable to discover the TEG-424WS. What should I do?

A2: First, make sure that the TEG-424WS is powered on and that all connections are secure. Second, check that your computer's IP address is on the same network segment as the TEG-424WS. The default IP address of the TEG-424WS is <a href="http://192.168.0.1">http://192.168.0.1</a> and the default password is admin. Third, disable any software firewall programs such as ZoneAlarm or Norton Internet Security. If you are using Windows XP, Server 2003 or Vista, disable the built-in firewall.

## Q3: When I access the TEG-424WS using a web browser, I get a screen that tells me "only one user can login". What should I do?

A3: Another computer is configuring the TEG-424WS. Please wait until the user logs off. If the other user has already logged off and you still get the same screen, then disconnect the power cord from the TEG-424WS, wait for 5 seconds, reconnect the power cord to the TEG-424WS, allow 5 seconds for the switch to power on, and then attempt to access the web configuration page again.

#### Q4: I forgot the administration password. How do I reset my TEG-424WS?

A4: Press on the reset button using a pen or paperclip for 10 seconds. The default password is admin. Note: The default password is case sensitive.

## Q5: When I connect a computer to the Switch's Gigabit Ethernet port, I am not getting Gigabit speeds. What should I do?

A5: First, check the LEDs on the Switch. When the 1000Mbps LED is off, the computer's connection speed is 10 or 100Mbps. Second, make sure that you have a Gigabit Ethernet adapter installed. Third, make sure to use a Cat 5e or Cat 6 Ethernet cable. Some CAT-5 cables are not rated to run in Gigabit.

If you still encounter problems or have any questions regarding the TEG-424WS, please refer to the User's Guide included on the Utility CD-ROM or contact Trendnet's Technical Support Department.

#### Certifications

This equipment has been tested and found to comply with FCC and CE Rules.

Operation is subject to the following two conditions:

- (1) This device may not cause harmful interference.
- (2) This device must accept any interference received. Including interference that may cause undesired operation.

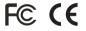

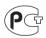

Waste electrical and electronic products must not be disposed of with household waste. Please recycle where facilities exist. Check with you Local Authority or Retailer for recycling advice.

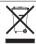

NOTE: THE MANUFACTURER IS NOT RESPONSIBLE FOR ANY RADIO OR TV INTERFERENCE CAUSED BY UNAUTHORIZED MODIFICATIONS TO THIS EQUIPMENT. SUCH MODIFICATIONS COULD VOID THE USER'S AUTHORITY TO OPERATE THE EQUIPMENT.

#### **ADVERTENCIA**

En todos nuestros equipos se mencionan claramente las caracteristicas del adaptador de alimentacón necesario para su funcionamiento. El uso de un adaptador distinto al mencionado puede producir daños fisicos y/o daños al equipo conectado. El adaptador de alimentación debe operar con voltaje y frecuencia de la energia electrica domiciliaria existente en el pais o zona de instalación.

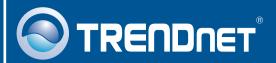

### **Product Warranty Registration**

Please take a moment to register your product online. Go to TRENDnet's website at http://www.trendnet.com/register

## TRENDNET

20675 Manhattan Place Torrance, CA 90501 USA